# Google Apps | guida introduttiva

*Gmail ha un aspetto diverso da quello illustrato qui? Per risolvere il problema, [passa](http://learn-it.googleapps.com/new-look-faqs) [al nuovo](http://learn-it.googleapps.com/new-look-faqs) [look!](http://learn-it.googleapps.com/new-look-faqs)*

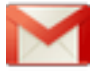

# Gmail Firme, etichette e filtri

Di seguito viene descritto come impostare la firma email, le etichette per organizzare la posta (simili alle cartelle) e i filtri per automatizzare le azioni da eseguire su determinati tipi di messaggi.

### Creazione di una firma email

- 1. Apri Gmail.
- 2. Nell'angolo superiore destro della finestra di Gmail, fai clic sull'icona a forma di ingranaggio e quindi su **Impostazioni**.
- 3. Nella pagina **Generali**, scorri fino alla sezione **Firma** e inserisci la tua firma nella casella.
- 4. Se vuoi, utilizza le opzioni sopra la casella per formattare il testo e aggiungere link e immagini.
- 5. Fai clic su **Salva modifiche** nella parte inferiore della pagina.

Nota. Per impostazione predefinita, puoi impostare una sola firma. Tuttavia, se il tuo amministratore di sistema abilita Gmail Labs, puoi attivare il lab **Firma esterna** per specificare una firma diversa per gli indirizzi email esterni al dominio.

# Creazione e applicazione di etichette email

Utilizza le etichette per classificare i messaggi. Le etichette sono simili alle cartelle, ma con una differenza: puoi applicare più etichette a un messaggio, in modo da poter archiviare una singola copia di un messaggio sotto più etichette. Puoi anche:

- Aprire un'etichetta sul lato sinistro della finestra della posta per visualizzare tutti i messaggi contrassegnati con quell'etichetta
- Cercare tutti i messaggi con una determinata etichetta
- Visualizzare le etichette sui messaggi nella Posta in arrivo per poter identificare rapidamente i diversi tipi di messaggio

Applicare colori diversi alle etichette per renderle più facili da identificare. Ecco come vengono visualizzate le etichette nella tua Posta in arrivo:

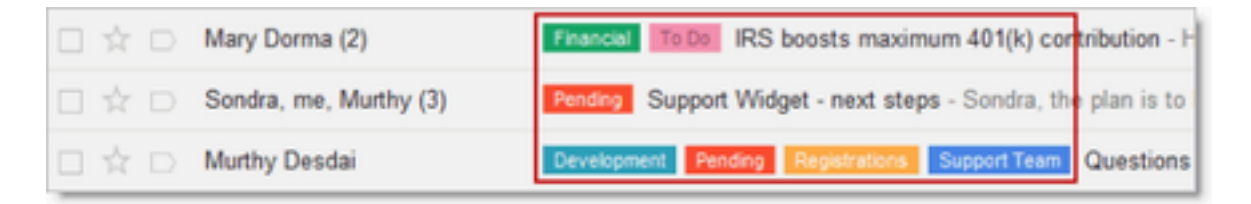

#### Per creare un'etichetta

1. Seleziona o apri qualsiasi messaggio per visualizzare l'icona **Etichette** nella barra degli strumenti:

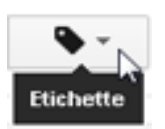

2. Fai clic sull'icona **Etichette** e quindi su **Gestisci etichette**:

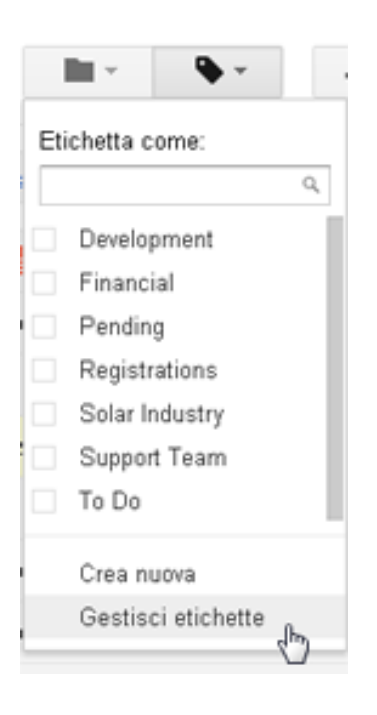

Suggerimento: in alternativa, puoi fare clic sull'icona a forma di ingranaggio e quindi su **Impostazioni > Etichette**.

3. In **Etichette**, nel campo **Crea nuova etichetta**, digita il nome della nuova etichetta, quindi fai clic su **Crea**

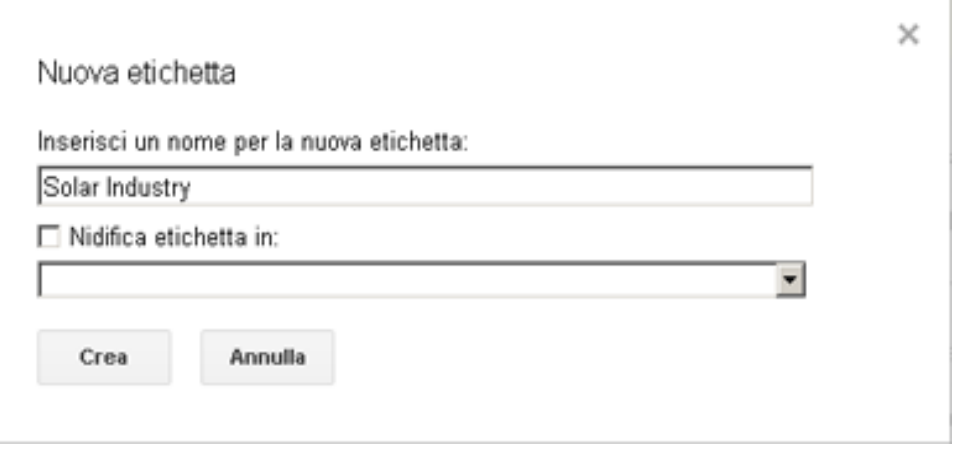

Suggerimento: utilizza l'opzione **Nidifica etichetta in** se desideri aggiungere un'etichetta secondaria a una esistente. Ad esempio, potresti aggiungere un'etichetta secondaria per ogni giorno della settimana

sotto un'etichetta padre chiamata "Da fare".

#### Per modificare il colore di un'etichetta

1. Nell'elenco **Etichette** a sinistra, passa con il mouse sull'etichetta e quindi fai clic sulla freccia a discesa visualizzata:

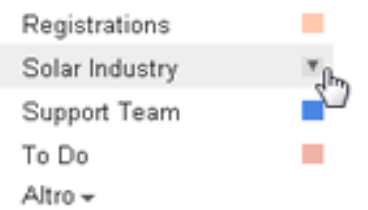

2. Seleziona un colore dalla tavolozza visualizzata. La modifica viene istantaneamente applicata a tutti i messaggi con quell'etichetta:

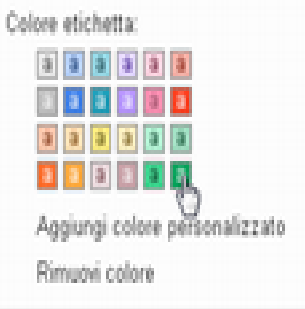

Puoi rimuovere un colore dall'etichetta facendo clic su **Rimuovi colore** sotto la tavolozza dei colori.

Suggerimento: cosa fare se i colori non sono sufficienti. Fai clic su **Aggiungi colore personalizzato** per visualizzare altre opzioni.

#### Per applicare un'etichetta ai messaggi mantenendoli nella Posta in arrivo

1. Seleziona la casella di controllo accanto ai messaggi da etichettare, quindi fai clic sull'icona **Etichette**:

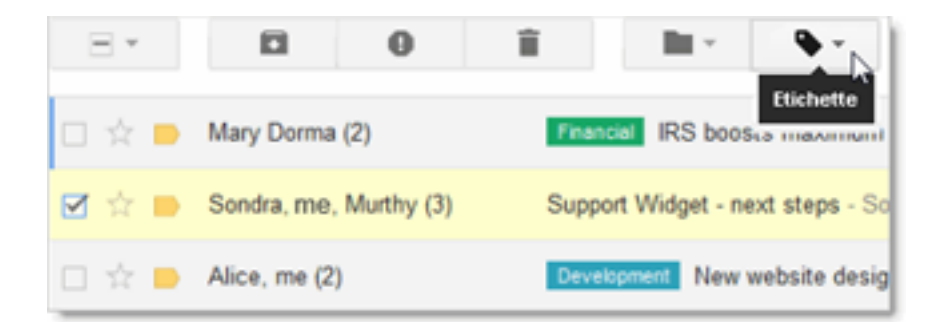

2. Seleziona il nome dell'etichetta dal menu a discesa **Etichette** e fai clic su **Applica**. Puoi selezionare più di un'etichetta:

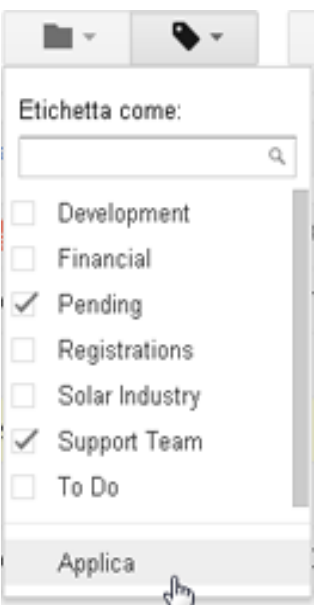

Suggerimento: puoi creare una nuova etichetta o cercarne una nell'elenco delle etichette digitando un nome di etichetta nella casella di ricerca in alto.

#### Per applicare un'etichetta ai messaggi e spostarli fuori dalla Posta in arrivo

Se desideri spostare i messaggi fuori dalla Posta in arrivo applicando contemporaneamente una nuova etichetta ai messaggi, utilizza il menu **Sposta in** anziché il menu **Etichette**:

- 1. Seleziona o apri il messaggio o i messaggi che desideri spostare.
- 2. Fai clic sull'icona **Sposta in** e seleziona un'etichetta.

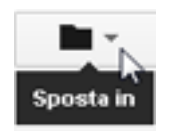

In alternativa, puoi semplicemente trascinare il messaggio sull'etichetta:

1. Fai clic e tieni premuto accanto alla casella a sinistra del messaggio...

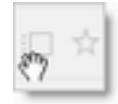

2. … quindi trascina il messaggio sul nome di un'etichetta.

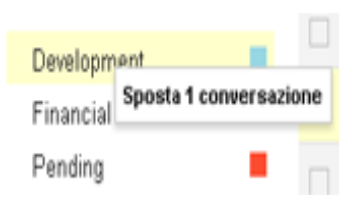

Per spostare i messaggi fuori dalla Posta in arrivo senza applicare una nuova etichetta

- 1. Seleziona uno o più messaggi nella Posta in arrivo.
- 2. Fai clic sull'icona **Archivia** nella barra degli strumenti:

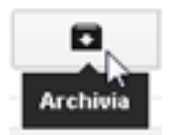

Per visualizzare un messaggio etichettato che hai archiviato, fai clic sull'etichetta nel riquadro a sinistra. Se hai molte etichette, potresti dover fare clic su **Altro** o scorrere verso il basso per visualizzare l'etichetta.

Suggerimento: se archivi messaggi non etichettati, puoi sempre trovarli nell'etichetta di sistema denominata **Tutti i messaggi**.

# Impostazione di filtri email

Utilizzare i filtri per gestire i messaggi in arrivo. Con i filtri è possibile etichettare, archiviare o eliminare i messaggi automaticamente in base a parole chiave e ad altri criteri.

I filtri di Gmail sono simili alle regole dell'email in Microsoft Outlook o Lotus Notes.

- 1. Nell'angolo superiore destro di Gmail, fai clic sull'icona a forma di ingranaggio e scegli **Impostazioni > Filtri > Crea un nuovo filtro**.
- 2. Immetti i criteri del filtro nei campi appositi. Ad esempio, potresti filtrare tutti i messaggi del tuo manager con le parole "Azione richiesta".

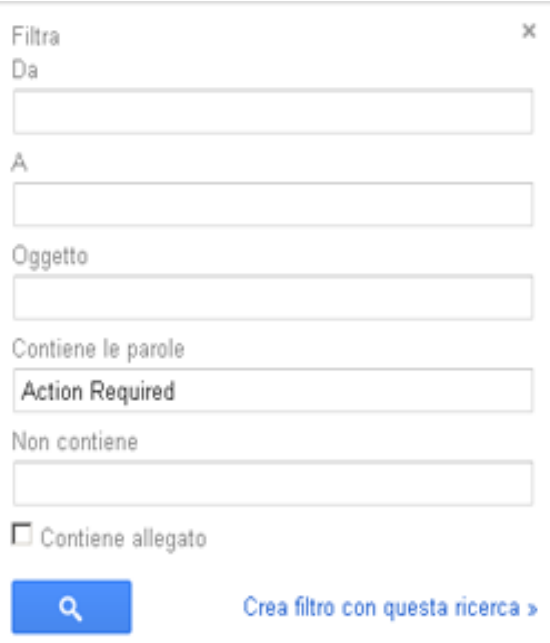

3. Fai clic su **Crea filtro con questa ricerca**, quindi seleziona una o più azioni da applicare ai messaggi che corrispondono ai criteri del filtro. Ad esempio:

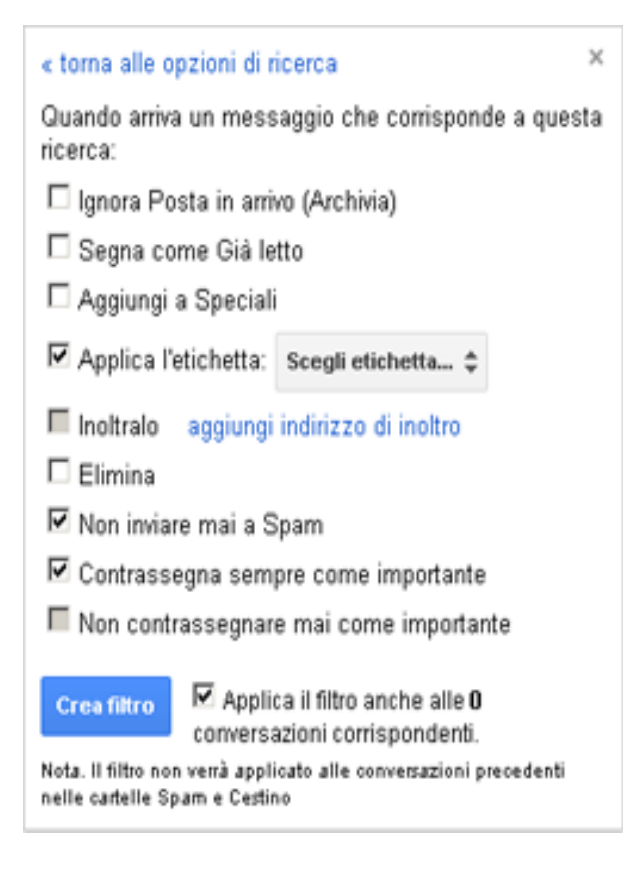

Nota. Le azioni vengono eseguite nell'ordine in cui sono elencate. Ad esempio, puoi scegliere di inoltrare i messaggi corrispondenti a un indirizzo email specifico e poi eliminarli.

- 4. Per applicare il filtro ai messaggi già ricevuti, fai clic su **Applica il filtro anche alle [x] conversazioni corrispondenti**.
- 5. Fai clic su **Crea filtro**.